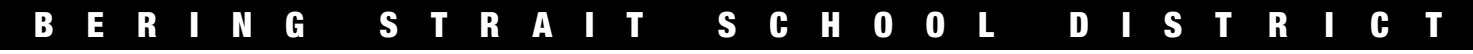

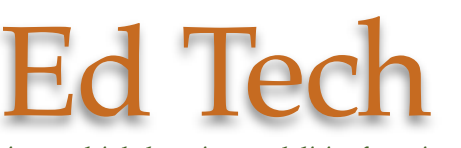

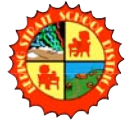

*Supporting multiple learning modalities for using technology and distance learning as a tool in your classroom, school, district and life.*

## D A R T B y t e : To g g l i n g

**Toggling has a new face in DART. We have made it much easier and quicker for you to interact with the standards. You will be able to toggle all your students in just three clicks from login. This DARTByte will give you the basics of toggling, but you will discover the best way for you do this with a little time in the system.**

## **Toggling**

## 1) Login

2) Select the group you want to toggle from one of the lists "My Groups" or "Shared Groups" and you will get this window. See DARTByte: Group View

3) Now there are two different ways to toggle: by level or by student.

#### Overview - All Content Areas - Reading Group Here is a "weighted list" of the common relative weaknesses of this group of students from all of their content areas. The

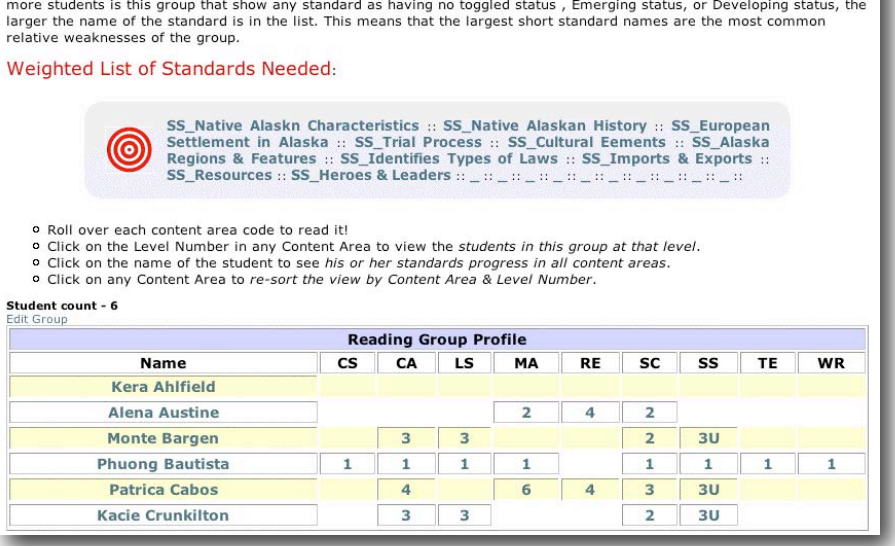

# **Level Toggling**

1) By clicking on the number in the

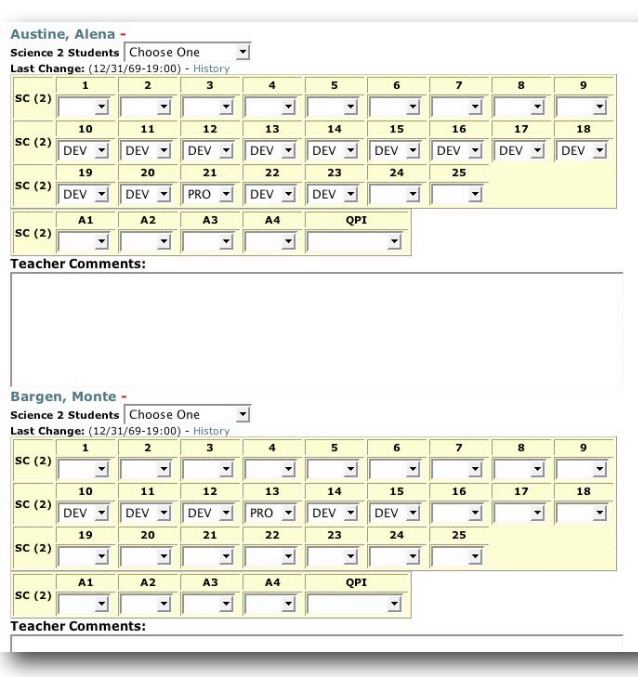

content area column you will open a page that has a list of all the students in your group that are in that content area and that level.

> 2) This is the toggling screen. You can now toggle for each standard, assessment, and QPI. You can also type in your comments (no spell check) or

copy and paste them from a document that has spell check.

3) You can do all the toggling for this entire group and then click on save changes at the bottom of the screen or select save all changes

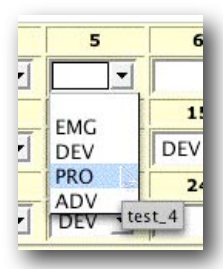

from the "Choose One" pull down by the students name.

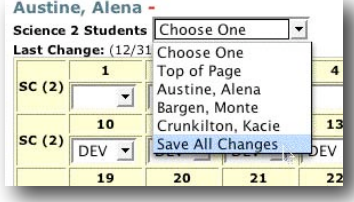

### D A R T B Y T E : T O G G L I N G

## **Student Toggling**

1) By clicking on the students name in the group view you will get a toggle screen that has all the content areas for that student.

2) You can toggle the standards, assessment, and QPI and add comment the same as above.

3) Saving is the same as above, either with the save changes button at the bottom of the screen or select save all changes from the "Choose One" pull down by the students name.

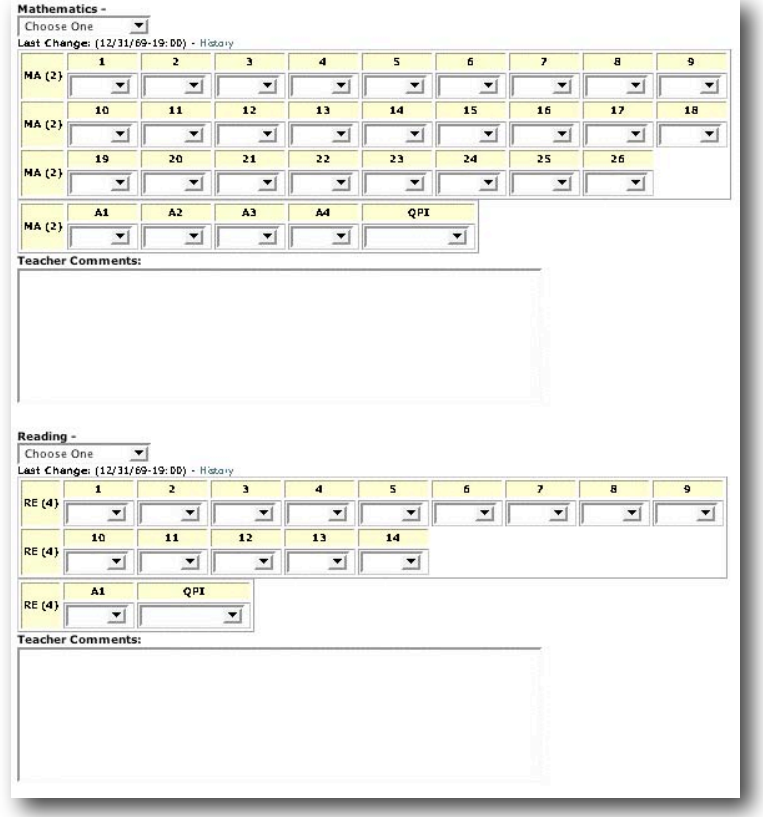

## **Other Notes**

These last few screens have several features that you can get more information about in other DARTBytes:

Last Change: Randy Fieharty (08/09/06-18:50) - History

"History" Link: This link takes you to a page that will display the history of changes to this student's toggling. Including the date,

the last teacher to toggle, and the areas modified. See DARTByte: Who Toggled Last?

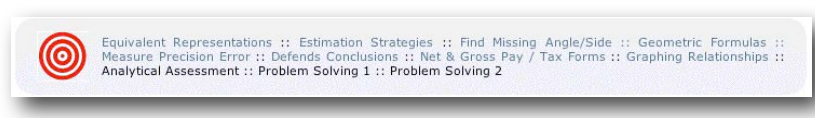

Weighted list: This area will change as the student needs change. The bigger the phrase the more students need this standard taught. Each standard name is

a link and will take you to that standard in the BSSD wiki. There you will find the standard unpacked and in many cases ideas and resources to teach that standard. See DARTByte: Weighted List

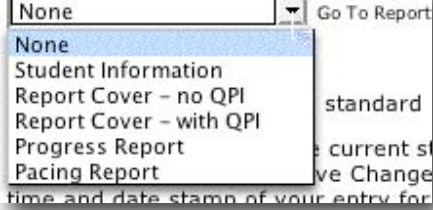

Individual Reports: When you are in the individual student toggling view you have the option of going directly to reports and the demographics area for that student. See DARTByte: Printing Current Reports